# Cloud Library

For Windows PC, Mac iOS, & E-Readers (Kobo, NOOK)

### **One-time Authentication for Nooks and PCs**

If you already use the software program Adobe Digital Editions to download eBooks from Over-Drive or another service, Cloud Library should automatically detect and use the same Adobe ID.

If Adobe Digital **Editions is not already installed** and registered, or Cloud Library does not detect your Adobe ID, it will prompt you to choose the following:

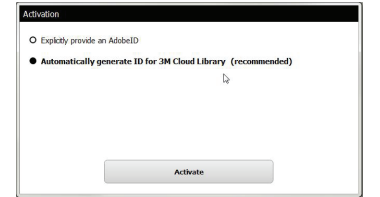

#### Select the recommended  $2^{nd}$  option -**Automatically generate ID for Cloud Library (recommended)** and press "Activate." Transferring to Your Kobo or NOOK E-Reader:

- • Open the PC or Mac Cloud Library program.
- • Navigate to "My Books"
- • You will see a "download to device" green button appear below your currently borrowed books.
- • Select "download to device" to transfer the book to your e-reader.
- • You will see a "Transfer SUCCESS" message upon successful transfer. Press OK.
- • Eject your device and enjoy reading your e-book on your e-Reader.

**You are now ready to use the Library's e-book collection.**

## Helpful Hints

#### **How do I find my "Library Card ID" if we do not have library cards?**

Current members can view their **Library Card ID** online by logging in to our website and clicking the "My Tab" option in the sidebar. Your membership's Library Card ID will be listed below your name.

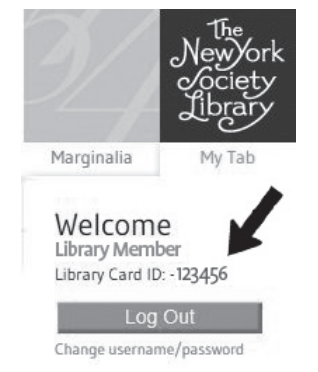

**PATRON RECORD**

There is only one Library Card ID per membership; individual household members share the same number just as they share the same account. Library Card IDs **cannot** be changed.

### **Can I read my e-book offline (without internet access)?**

Yes – once the e-book has completely downloaded, you will be able to read the e-book online or offline. You can only download the e-book when you are connected to the internet.

#### **Can I renew my e-book?**

No, but you can check it out again if it is available.

#### **Do I pay fines for e-books?**

No. The e-books disappear automatically from your account on their due date, so they will never be overdue and you will never have to pay fines.

### **Who can I contact if I have more questions?**

You can ask the circulation or reference staff for assistance or contact the Help Desk at: **help@nysoclib.org**

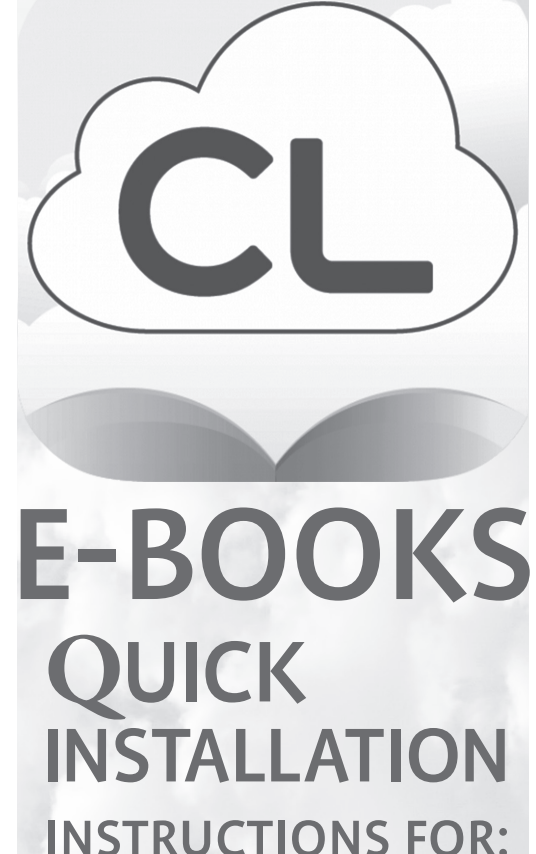

 Android Phones & devices Apple phones & devices Barnes & Noble NOOK eReader Windows PCs and Macs

For more information, contact: help@nysoclib.org

## Cloud Library

For Apple iPhone, iPad, or iPod Touch

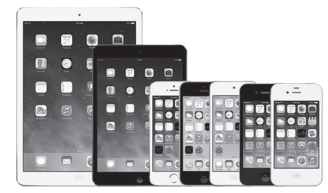

**Requires: iOS 6.0 or higher**

### **Instructions:**

- • Open Apps Store and search for "Cloud Library"
- • Download & install the free app
- • Click the Cloud Library icon
- • Click
- • Select **NY** as State and **New York Society Library** as your library
- • Enter your **Library Card ID**
- • Read and accept the End User License, Terms of Use, and Privacy Policy.
	- **You are now ready to use the Library's e-book collection.**

## Cloud Library

For Android devices & phones & NOOK Tablets

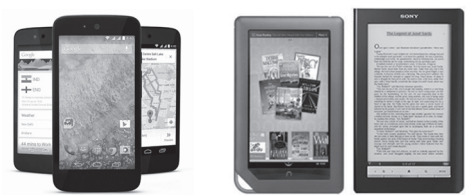

**Requires: Android version 2.3.3 and up** 

### **Instructions:**

- • Open Google Play or Nooks app store and search for "Cloud Library"
- • Download & install the free app
- • Click the Cloud Library icon
- **Connect to your library Connect to your library** • Click
	- • Select **NY** as State and **New York Society Library** as your library
	- • Enter your **Library Card ID**
	- • Read and accept the End User License, Terms of Use, and Privacy Policy

### **You are now ready to use the Library's e-book collection.**

### For Amazon Kindle Fire

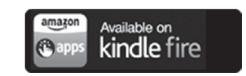

Because Cloud Library is not currently supported by Amazon, additional steps are required. Please visit the **CL Amazon Kindle Fire page** or ask for our separate instructional sheet. *www.yourcloudlibrary.com/index.php/en-us/get -the-app/kindle-fire Kindle Fire is the only Kindle device compatible with the Cloud Library app.*

## Cloud Library For Windows PC, Mac, & E-Readers (Kobo, NOOK)

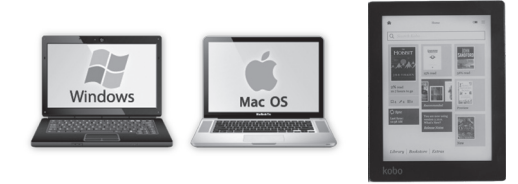

**For E-Readers: Connect your E-Reader to your PC using a USB cord to authenticate the App for your device**

### **Instructions:**

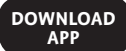

- • Visit **NYSL's CL page** and click ebook.yourcloudlibrary.com/library/ nysoclib/
- • Click on the appropriate button for your computer system.
- • Follow the instructions to download and install the Cloud Library app.

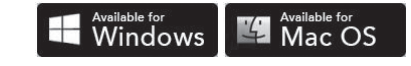

- Click the Cloud Library icon
- • Select **US** as Country, **NY** as State, and **New York Society Library** as your library
- • Enter your **Library Card ID** (leave the PIN/Password field blank)
- • Read and accept the End User License, Terms of Use, and Privacy Policy.

 $control \rightarrow$